Муниципальное автономное общеобразовательное учреждение

средняя общеобразовательная школа № 26 г. Южно-Сахалинска

# **Многоуровневая система оценки качества образования**

*как инструмент повышения качества образования*

## **Структура оценки качества образования**

Региональная система оценки качества образования

Оценка качества образования в разрезе муниципалитета

( района)

Оценка качества образования в ОО (Внутришкольное оценивание)

Оценка результатов деятельности класса

(Внутриклассное оценивание)

Оценка индивидуальных достижений обучающегося

## **Возможности модуля «МСОКО»**

расчёт прогноза успешности сдачи ЕГЭ и ОГЭ;

автоматизированный расчет показателей качества образования;

анализ диагностических работ по протоколам;

формирование отчетов об уровне индивидуальных учебных достижений обучающихся;

выявление проблемных компонентов, влияющих на качество образования, учет динамики их проявления;

автоматизированное формирование отчетов о качестве образования не только в форме таблиц, но и в текстовом виде;

расчет рейтинга школ на уровне района, рейтингов муниципалитетов на уровне региона.

## **Кодификатор элементов содержания**

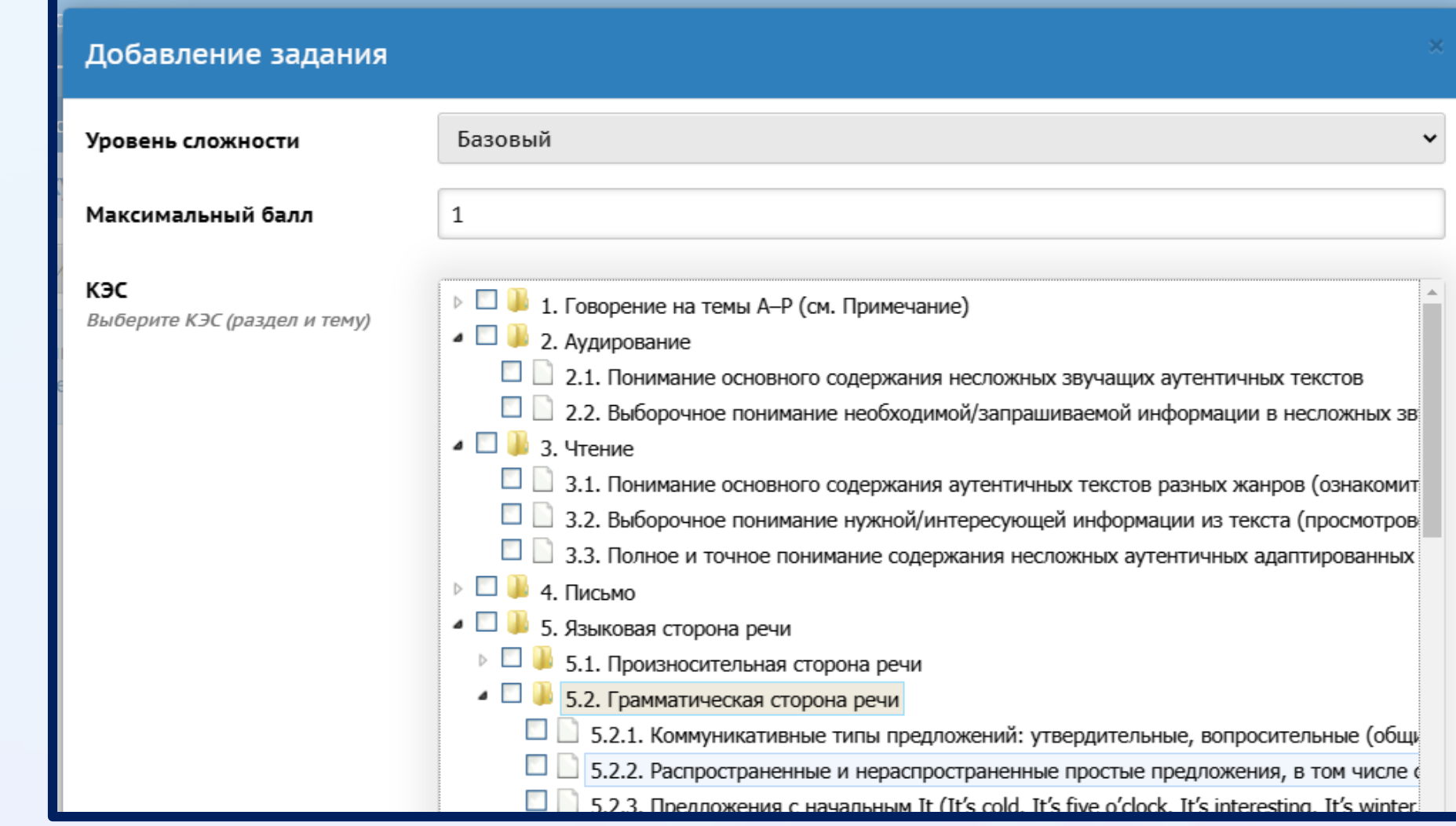

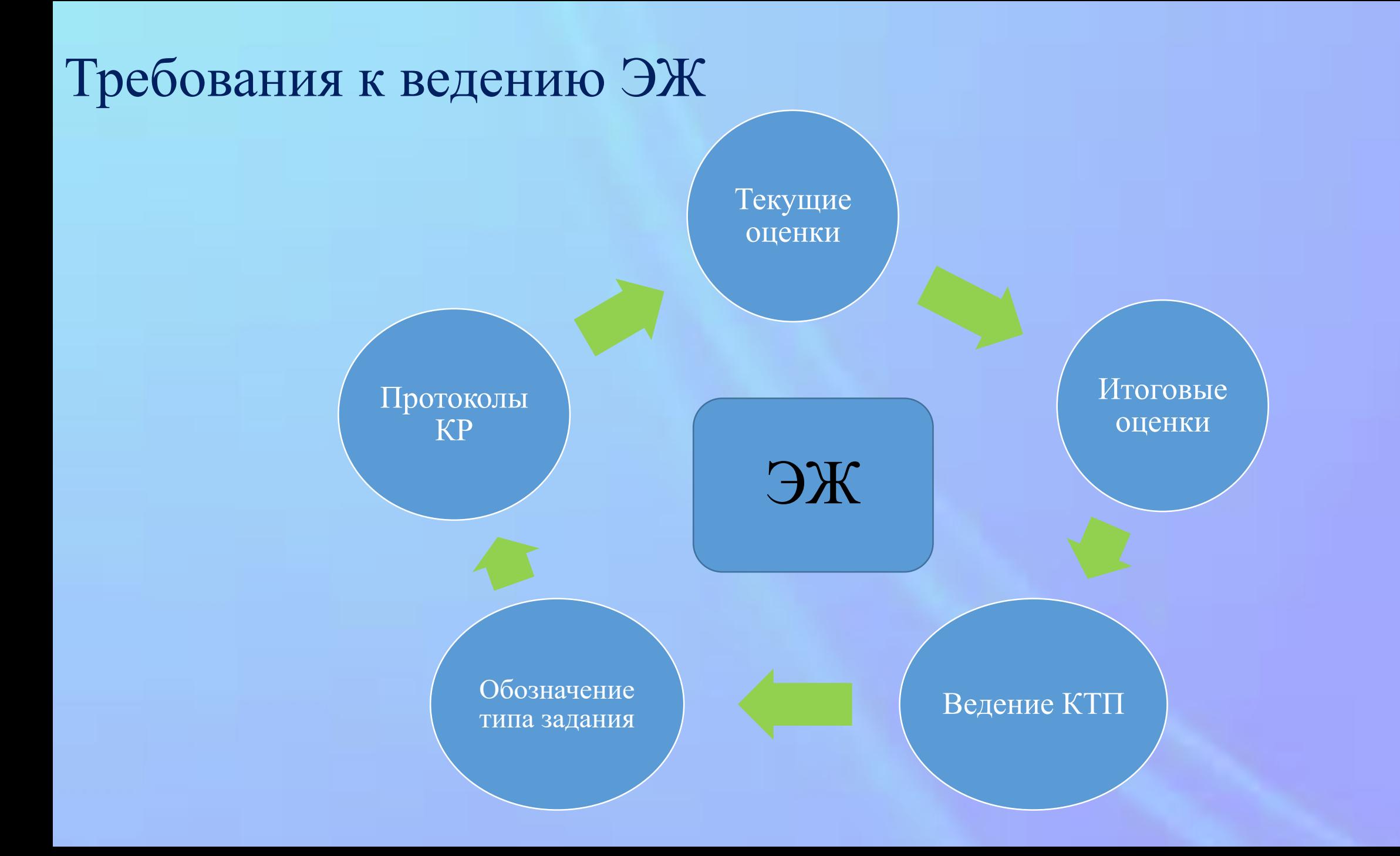

# **Инструмент- текущая КР**

#### УРОВЕНЬ УЧИТЕЛЯ

- ведение КТП;
- наличие в КТП текущего контроля успеваемости по предмету;
- корректное ведение ЭЖ;

Инструмент - текущая КР (с учетом кодификатора ФИПИ)

- формирование плана контрольной работы в ЭЖ;
- занесение результатов в протокол;
- формирование отчетов из системы МСОКО; ۰.
- анализ показателей качества образовательных результатов учащихся и освоение элементов \* содержания образовательной программы по предмету;
- выполнение рекомендаций, представленных в отчете «Протокол контрольной работы»

#### • Классный журнал/Выставить оценки

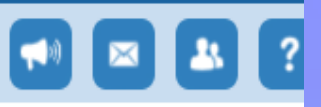

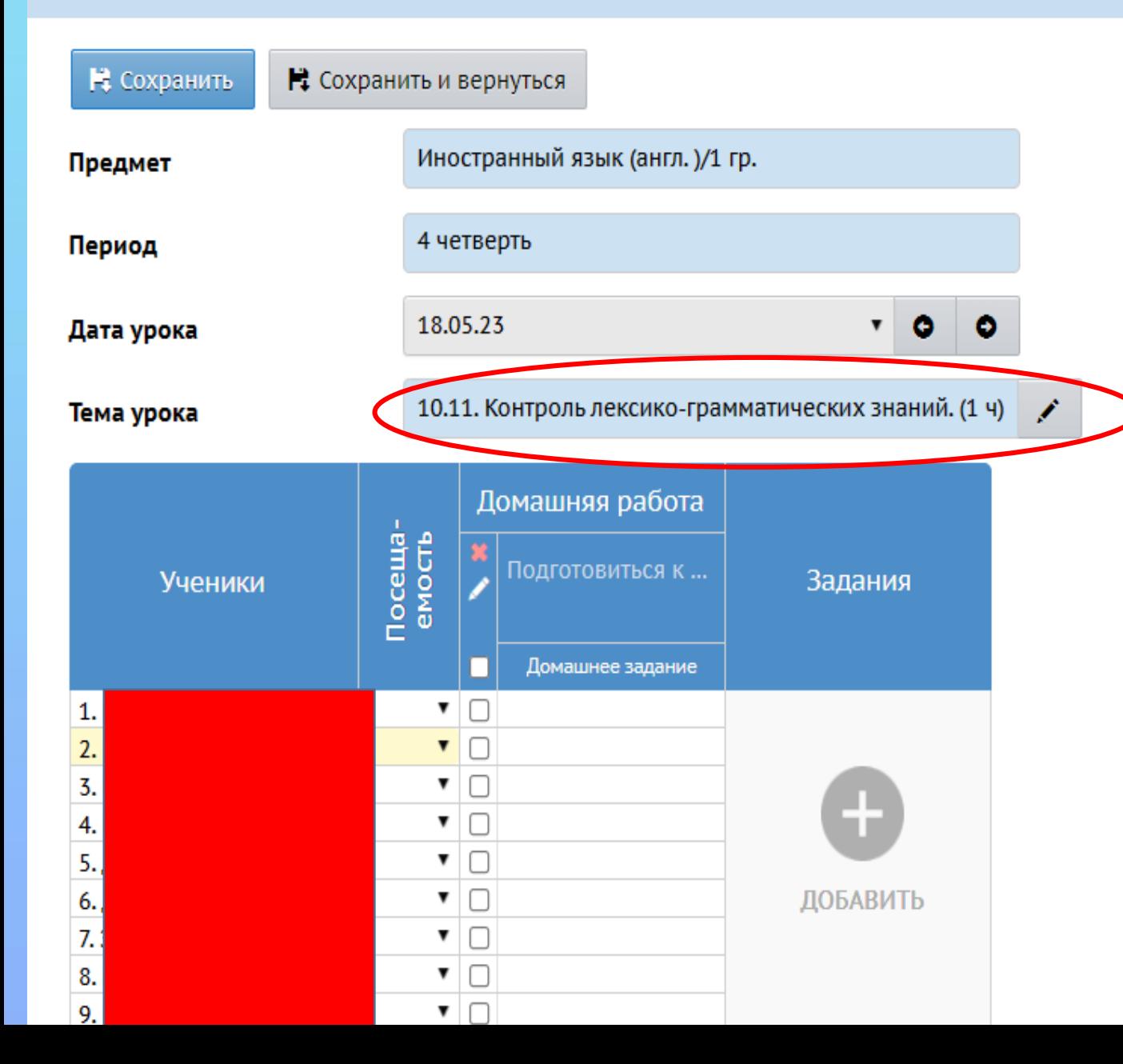

◆ Домашнее задание на следующее занятие

Домашнее задание успешно добавлено

 $\times$ 

## 1. Выбрать тип задания

#### • Классный журнал / Выставить оценки

![](_page_7_Picture_2.jpeg)

![](_page_7_Picture_10.jpeg)

2. Для создания КР необходимо выбрать соответствующий тип задания и нажать

кнопку **«Добавить».** После успешного создания задания, на экране появляется **ссылка**

#### для заполнения протокола.

![](_page_8_Picture_54.jpeg)

3. Для заполнения протокола нажать на кнопку **«Добавить задание»**, установить **«Уровень сложности»** (базовый или повышенный), **максимальный балл**, отметить **КЭС**, проверяемые в задании.

![](_page_9_Picture_34.jpeg)

**!** В случае, если в перечне КЭС нет подходящей формулировки, то информацию

необходимо внести в графу **«Дополнительно».**

По окончании формирования задания нажать кнопку **«Сохранить».**

4. Протокол контрольной работы заполняется один раз для параллели. Для переноса данных в другие классы (группы) необходимо экспортировать созданный протокол. Протокол выгружается в файл **«План контрольной работы.xls».** Сохраните файл в нужной вам папке, на диске.

![](_page_10_Picture_15.jpeg)

## Содержимое файла «План контрольной работы.xls» выглядит следующим образом.

![](_page_11_Picture_4.jpeg)

## 5. На странице ЭЖ другого класса (группы) импортируйте протокол из

### сохраненного файла

![](_page_12_Figure_2.jpeg)

6. Для заполнения протокола результатами проверки необходимо перейти

по пиктограмме **«Протокол контрольной работы».**

#### • Классный журнал/Выставить оценки

## 

![](_page_13_Figure_4.jpeg)

### 7. За каждое задание необходимо выставить балл, полученный каждым

### обучающимся. Обратите внимание, что пустые клетки оставлять нельзя. Если

### задание не выполнено, необходимо проставить «0»

![](_page_14_Picture_13.jpeg)

![](_page_14_Picture_14.jpeg)

## 8. В графе «Оценка» учитель дублирует рекомендуемую отметку. По

## завершении работы нажать кнопку **«Сохранить».**

![](_page_15_Picture_9.jpeg)

## 9. Для формирования отчёта необходимо открыть вкладку МСОКО

![](_page_16_Figure_1.jpeg)

## 11. Для формирования отчёта необходимо открыть вкладку МСОКО

- Отчёты по классам

### -Результаты контрольных работ

![](_page_17_Picture_15.jpeg)

- 12. Для формирования отчёта необходимо открыть вкладку МСОКО
- Отчёты по классам
- Результаты контрольных работ
- Новый отчёт

![](_page_18_Picture_29.jpeg)

В таблице отсутствуют данные

7 Анализ результатов контрольных работ по уровню

13. Для формирования отчёта необходимо открыть вкладку МСОКО

- Отчёты по классам
- Результаты контрольных работ
- Новый отчёт
- Задать параметры построения отчёта, нажать кнопку **«ОК»**

![](_page_19_Picture_30.jpeg)

### Зеленым цветом обозначается завершение формирования отчёта.

## Двойным щелчком левой кнопкой мыши открываем файл.

![](_page_20_Picture_8.jpeg)

## 14. Для более подробного отчёта нажимаем вкладку КР

![](_page_21_Picture_4.jpeg)

## ! Мы получаем протокол контрольной работы, где виден результат

каждого ребенка по уровню усвоения материала.

![](_page_22_Picture_10.jpeg)

Мы получаем протокол контрольной работы, где виден результат

- каждого ребенка по уровню усвоения материала
- качественные и количественные показатели
- анализ по КЭС

#### • объективность выставления оценок учителем

![](_page_23_Figure_5.jpeg)

![](_page_23_Picture_58.jpeg)

![](_page_23_Picture_59.jpeg)

#### Рекомендации:

Провести индивидуальную работу с учащимися: Зорин Глеб, Подуков Ярослав

Повторить: Нет тем

Мы получаем протокол контрольной работы, где виден результат:

- каждого ребенка по уровню усвоения материала
- качественные и количественные показатели
- анализ по КЭС
- объективность выставления оценок учителем
- а также даны рекомендации по индивидуальной коррекционной работе.

![](_page_24_Picture_25.jpeg)

## Благодарю за внимание!